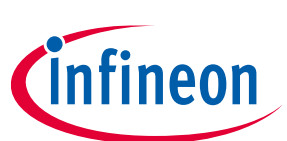

# **ModusToolbox™ Device Configurator user guide**

ModusToolbox™ tools package version 3.2.0

Device Configurator version 4.20

[A newer version of this document may be available on the web here.](https://www.infineon.com/ModusToolboxDeviceConfig)

## **About this document**

#### **Scope and purpose**

This guide provides information and instructions for using the Device Configurator to update various parameters for you ModusToolbox™ application.

#### **Intended audience**

This document helps application developers understand how to use the Device Configurator as part of creating a ModusToolbox™ application.

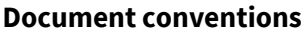

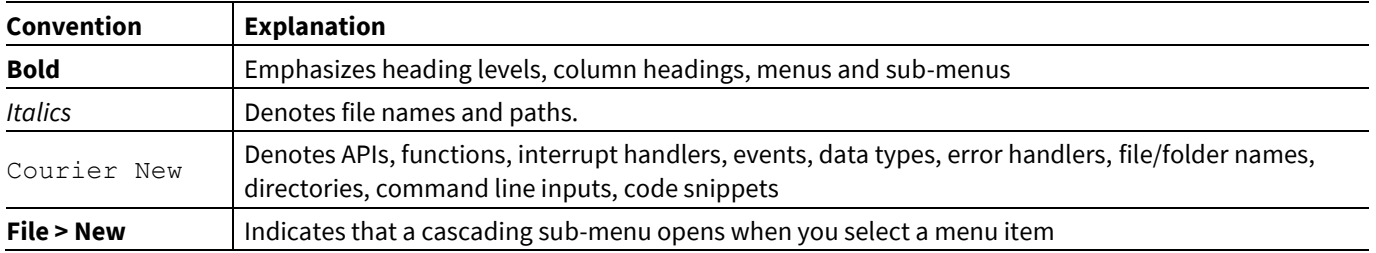

#### **Abbreviations and definitions**

- **Resource –** Includes peripherals, pins, clocks, etc. used in an application.
- **Configurator –** A GUI-based tool used to configure a resource.
- **Application –** One or more projects related to each other.
- **Personality –** A file that defines a resource behavior.
- **Device Support Library –** A device support library provides critical firmware and device data files to configurators. Device support libraries are identified with a file named *props.json*. It is used to find things like other tools, devices, and personalities.

#### **Reference documents**

Refer to the following documents for more information as needed:

- ModusToolbox<sup>™</sup> [tools package user guide](https://www.infineon.com/ModusToolboxUserGuide)
- ModusToolbox<sup>™</sup> tools [package release notes](https://www.infineon.com/ModusToolboxReleaseNotes)
- API reference guides

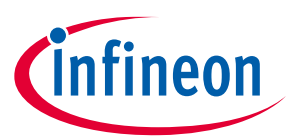

## Table of contents

## **Table of contents**

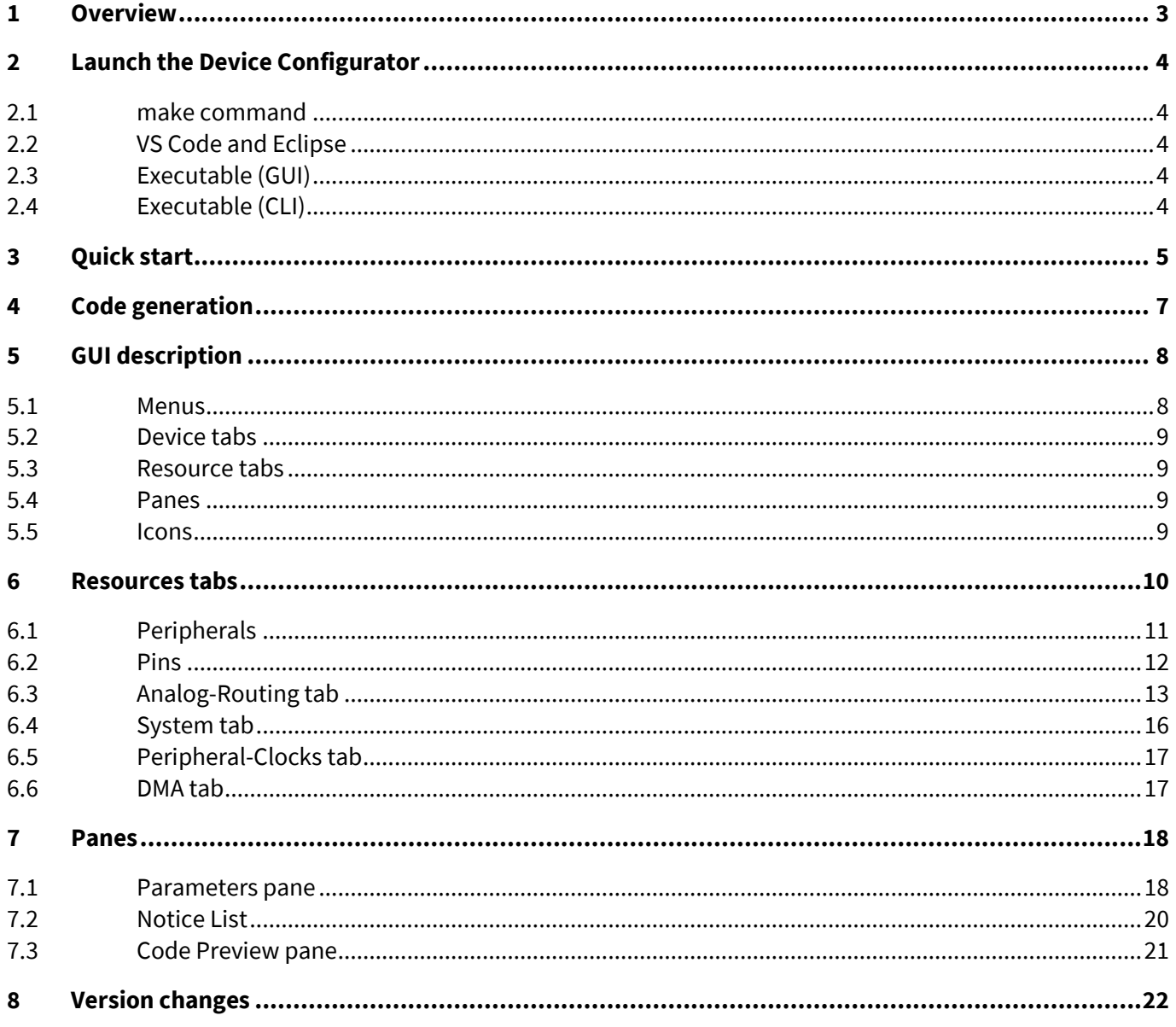

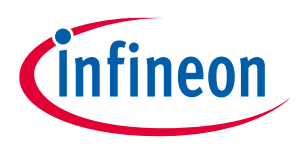

#### **Overview**

## <span id="page-2-0"></span>**1 Overview**

The Device Configurator is part of a collection of tools included with the ModusToolbox™ software. Use the Device Configurator to enable and configure device peripherals, such as clocks and pins, as well as standard MCU peripherals that do not require their own tool.

Some complex peripherals, such as CAPSENSE™, SegLCD, etc., have specialized configuration tools, and the Device Configurator provides links to launch those separate tools (see [Launch other configurators\)](#page-19-1). After configuring and saving a particular device's settings, the Device Configurator generates firmware for use in your application (see [Code generation\)](#page-6-0).

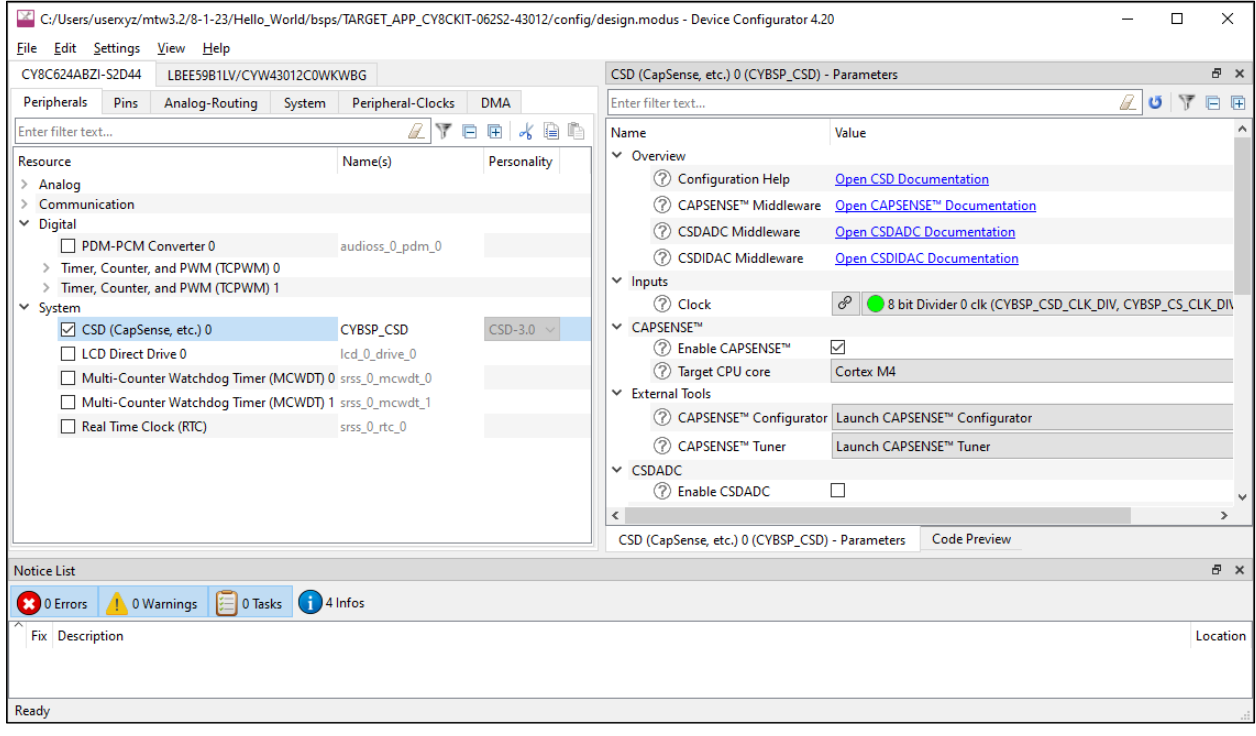

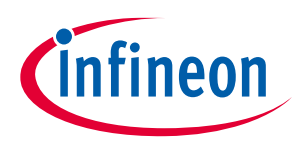

**Launch the Device Configurator**

## <span id="page-3-0"></span>**2 Launch the Device Configurator**

You can launch the Device Configurator in various ways as described in this section; however, the tool's configuration (*design.modus*) file requires an association to an application in order to obtain device configuration information.

The *design.modus* file contains all the required hardware configuration information about the device for the application. When you save updates, the Device Configurator generates/updates source code in the *GeneratedSource* directory next to the *design.modus* file. Applications use the *design.modus* file and generated source code in future application builds.

## <span id="page-3-1"></span>**2.1 make command**

As described in the ModusToolbox™ [tools package user guide](https://www.infineon.com/ModusToolboxUserGuide) build system chapter, you can run numerous make commands in the application directory, such as launching the Device Configurator. After you have created a ModusToolbox™ application, navigate to the application directory and type the following command in the appropriate bash terminal window:

make device-configurator

This opens the Device Configurator using the application's *design.modus* file.

## <span id="page-3-2"></span>**2.2 VS Code and Eclipse**

VS Code and Eclipse have tools to launch the Device Configurator from within an open application. Refer to the applicable user guide for more details:

- VS Code for ModusToolbox<sup>™</sup> user guide
- Eclipse IDE for [ModusToolbox™ u](https://www.infineon.com/MTBEclipseIDEUserGuide)ser guide

## <span id="page-3-3"></span>**2.3 Executable (GUI)**

If you don't have an application or if you just want to see what the configurator looks like, you can launch the Device Configurator GUI by running its executable as appropriate for your operating system (for example, double-click it or select it using the Windows **Start** menu). By default, it is installed here:

*<install\_dir>/ModusToolbox/tools\_<version>/device-configurator-<version>*

When launched this way, the Device Configurator opens without any configuration information. You can open a specific \*.*modus* file using the "Open" link or clicking **File > Open**, and then navigating to the location of the \*.*modus* file to open.

## <span id="page-3-4"></span>**2.4 Executable (CLI)**

The Device Configurator executable can be run from the command line, and it also has a "cli" version of the executable as well. Running configurator executables from the command line can be useful as part of batch files or shell scripts to re-generate the source code based on the latest configuration settings. The exit code for the executable is zero if the operation is successful, or non-zero if the operation encounters an error. For more information about the command-line options, run the executable using the -h option.

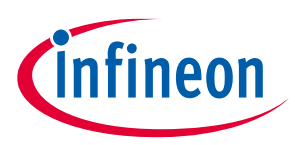

### **Quick start**

## <span id="page-4-0"></span>**3 Quick start**

This section provides a simple workflow for how to use the Device Configurator.

- 1. [Launch the Device Configurator.](#page-3-0)
- 2. Enable a desired peripheral on the [Peripherals tab](#page-10-0) by clicking the enable check box. Notice the Parameters [pane](#page-17-1) becomes populated with fields.

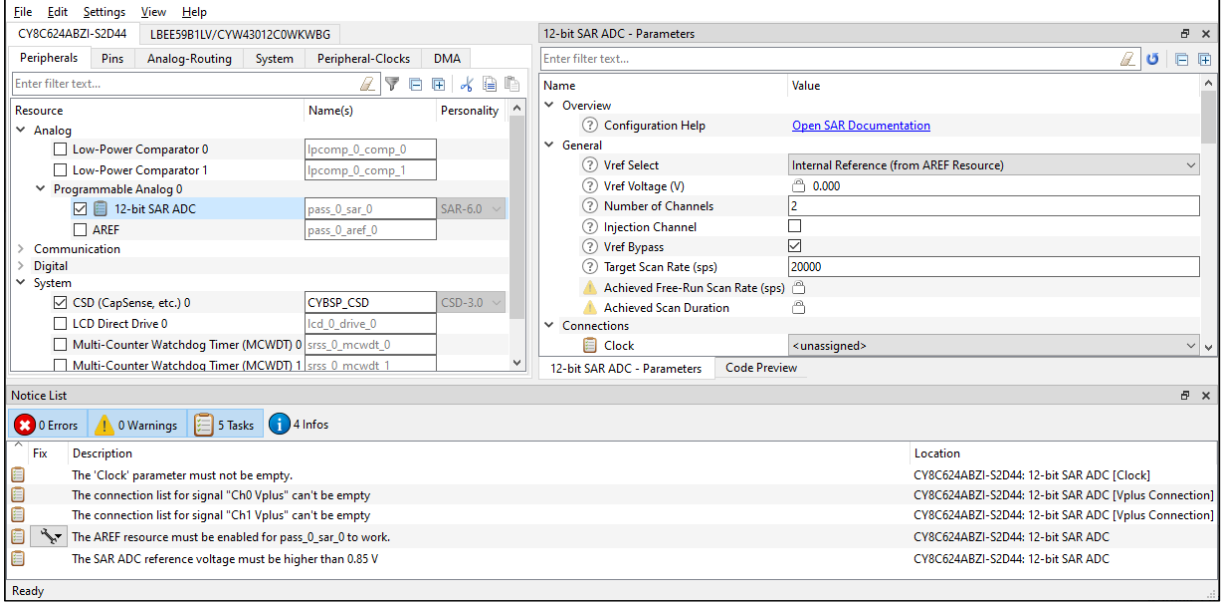

3. Notice also that a new task may appear in the [Notice List pane.](#page-19-0)

See **Icons** for descriptions of the various icons displayed in the Device Configurator.

4. Double-click on a task to jump to the parameter that needs to be addressed.

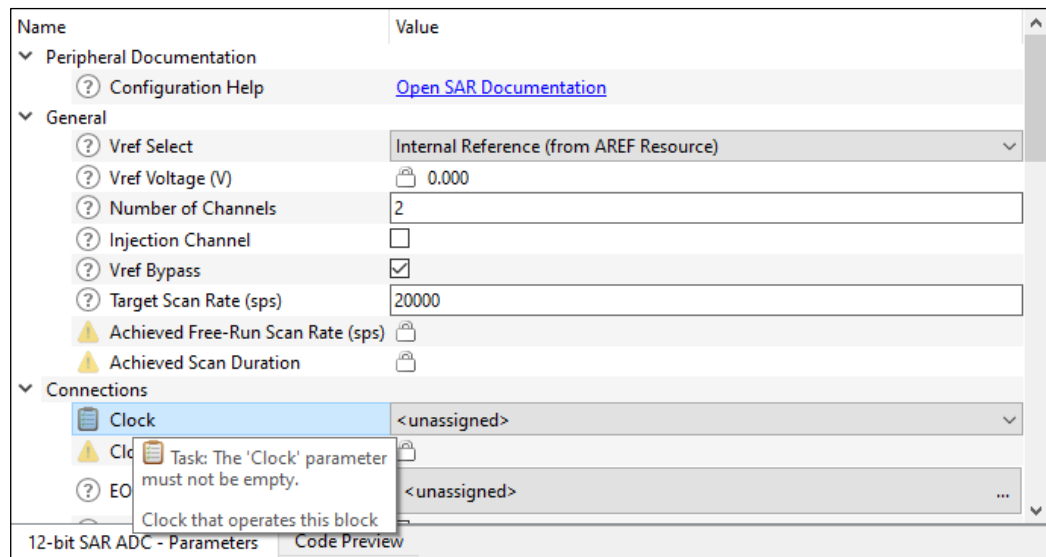

5. Select an appropriate [parameter value](#page-18-0) and the task should be removed from the Notice List.

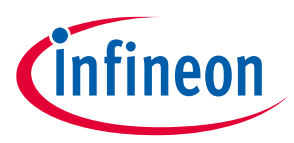

#### **Quick start**

6. When all tasks have been completed, select the **Code Preview pane** to see a preview of the code that will be generated upon saving.

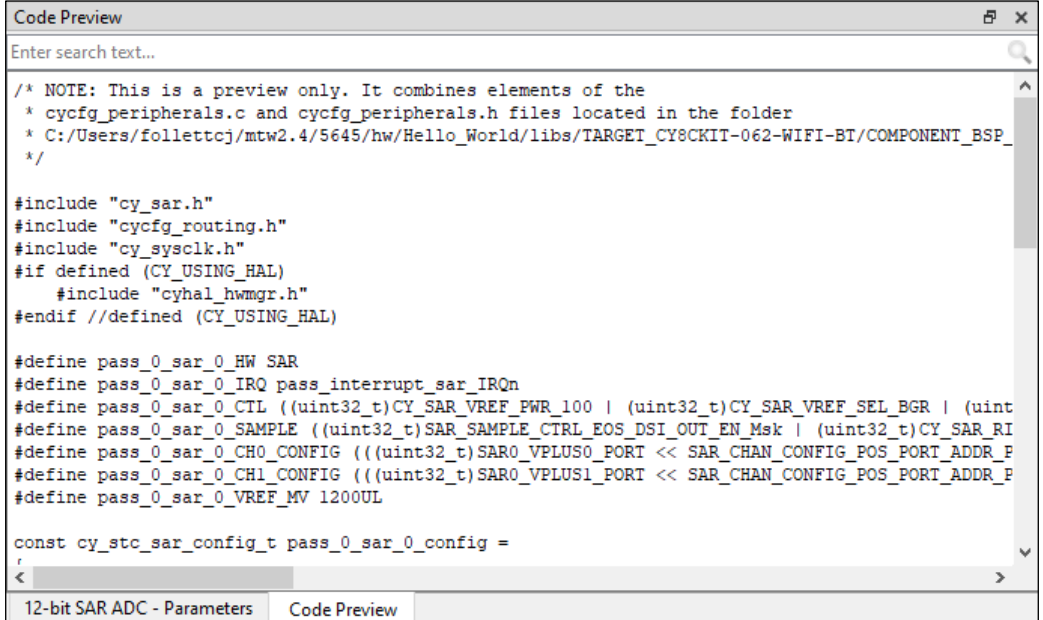

- 7. Use th[e various tabs](#page-9-0) to enable and configure other resources as needed in the same manner as peripherals.
- 8. Save the *\*.modus* file to generate source code.

The Device Configurator generates code into a "GeneratedSource" directory in your Eclipse IDE application, or in the same location you saved the *\*.modus* file for non-Eclipse IDE applications. That directory contains the necessary source (.c) and header (.h) files that use the relevant driver APIs to configure the hardware. Application code then uses this code to configure the system.

9. Use the appropriate API in your application code.

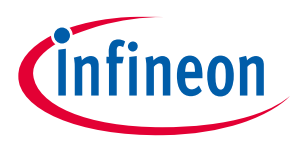

#### **Code generation**

## <span id="page-6-0"></span>**4 Code generation**

The Device Configurator generates structures, defines, and initialization code for the blocks on the chip. All generated code is located in the *GeneratedSource* folder next to the *\*.modus* file. Refer to the Peripheral Driver Library (PDL) API Reference for more information about this code. Each enabled resource has a link to the specific driver documentation in th[e Parameters pane.](#page-17-1)

*Note: The Device Configurator generates code based on the hardware resources that are enabled. If a resource is not enabled, no configuration will be generated for it. This means the resource will retain its default reset state. In most cases, this is powered off. However, some features are enabled by default, such as debug connectivity. To disconnect these features, you must call the appropriate API functions to turn the feature off.*

The defines and structures are all named based on the resource that created it. In general, these have the form <resource-name>\_config. These structures can be passed to the PDL functions that are responsible for configuring the hardware block.

The functions are specific to a resource category and have names of the form init\_cycfg\_<resourcecategory>. The init function for a particular resource type is located in *GeneratedSource/cycfg\_<resourcecategory>.h*. There are also the *cycfg.h* and *cycfg.c* files. Include the *cycfg.h* file in your application to access the generated header files. The *cycfg.c* file implements init\_cycfg\_all(), which calls all other generated functions, for example init cycfg pins().

The resource types include:

- Clocks: Peripheral clocks.
- Connectivity: Configuration of the programmable analog and digital routing resources.
- Peripherals: Fixed function analog and digital peripherals.
- System: Overall configuration function to setup all power and clock options.

It is up to you to make use of the generated code based on the application's needs. This can be done as part of the application's main() loop.

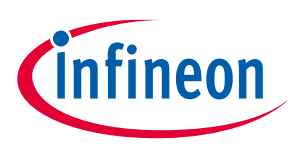

#### **GUI description**

## <span id="page-7-0"></span>**5 GUI description**

The Device Configurator GUI contain[s menus,](#page-7-1) [icons,](#page-8-3) [tabs,](#page-9-0) and severa[l panes](#page-17-0) used to configure MCU peripherals.

#### <span id="page-7-1"></span>**5.1 Menus**

## **5.1.1 File**

- **Open** Opens an existing \**.modus* file. The current file, if any, will be closed.
- **Close**  Closes the current file. If there are pending changes, you will be prompted to save the file.
- **Save** Saves the current file and generates code for the related application. If there are errors in the application, a dialog will indicate such. The file will still be saved.
- **Open in System Explorer**  This opens your computer's file explorer tool to the folder that contains the *\*.modus* file.
- **Recent Files**  Shows up to five recent files that you can open directly.
- **Update All Personalities**  Use this item to update all resource [Personalities.](#page-9-1) This opens a dialog showing all the personalities in the design.

For example, if you load a *\*.modus* file made with an older device support library, there might be many warnings in the [Notice List pane](#page-19-0) to update personalities or that a personality is no longer supported. Each warning must be addressed, and doing so one at a time can be annoying. The **Update All Personalities** menu item addresses them all at once.

• **Exit** – Closes the tool. You will be prompted to save any pending changes.

## **5.1.2 Edit**

- **Undo** Undoes the last action or sequence of actions.
- **Redo** Redoes the last undone action or sequence of undone actions.

#### **5.1.3 Settings**

- **Local Content**: Check box to toggle between online and LCS mode, and read the local copy of the manifest file installed from the LCS Manager. Refer to th[e LCS Manager CLI user guide](https://www.infineon.com/ModusToolboxLCSManager) for more details.
- **Proxy Settings**: Opens a dialog to specify direct or manual proxy settings.

#### **5.1.4 View**

Contains toggles to hide or show differen[t panes.](#page-17-0) All panes are shown by default. There is also a command to show or hide the Toolbar (hidden by default) and reset the view of the configurator to the default.

## **5.1.5 Help**

- **View Help** Opens this document.
- **About** Opens the **About** box for version information, with links to open Infineon.com and the current session log file.

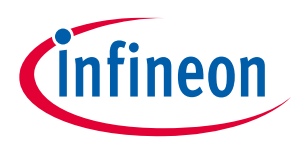

#### **GUI description**

## <span id="page-8-0"></span>**5.2 Device tabs**

The Device Configurator can be used to configure multiple devices. All devices in the BSP display in top-level tabs above the **[Resource](#page-9-0)** tabs.

CY8C624ABZI-S2D44 CYW43012C0WKWBG Peripherals Pins Analog-Routing System Peripheral-Clocks **DMA** 

All the settings for each **Device** tab are configured separately.

*Note: If you need to update or change devices, the best approach is to close the Device Configurator and then use the BSP Assistant. Refer to th[e BSP Assistant user guide](https://www.infineon.com/ModusToolboxBSPAssistant) for details.*

## <span id="page-8-1"></span>**5.3 Resource tabs**

Se[e Resource tabs.](#page-9-0)

<span id="page-8-2"></span>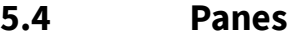

Se[e Panes.](#page-17-0)

#### <span id="page-8-3"></span>**5.5 Icons**

When configuring various options with this tool, you will see the following icons:

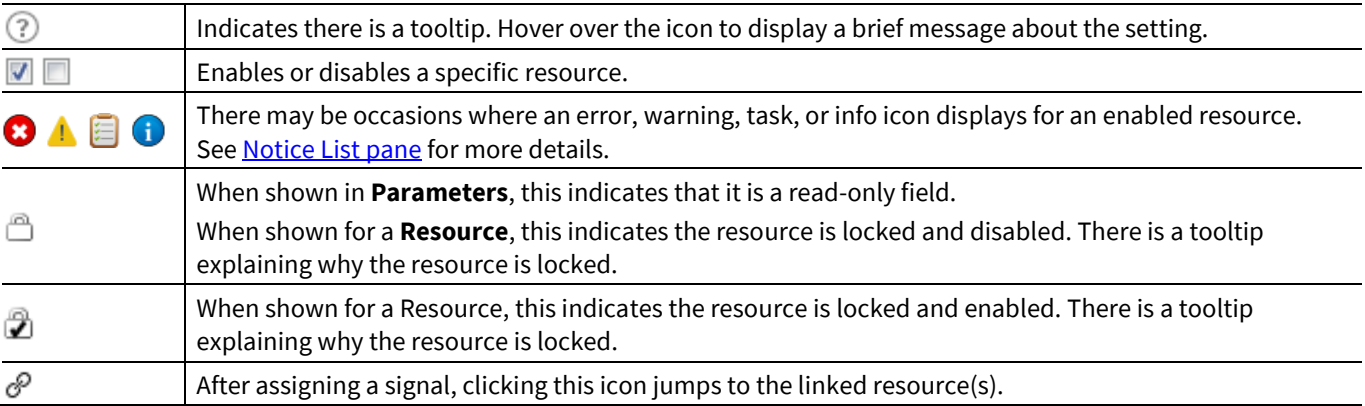

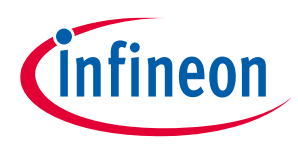

## <span id="page-9-0"></span>**6 Resources tabs**

For most device families, the Device Configurator contains several tabs, each of which provides access to specific resources. However, for some device families, there are no separate tabs; resources are shown in a single pane, sometimes under collapsible trees.

When you enable a resource, or select an enabled resource, the **Parameters pane** displays various configuration options. As described under *Icons*, some enabled resources may contain errors, warnings, tasks, or infos that indicate some action might be required to resolve the issue. See [Notice List pane](#page-19-0) for more details.

*Note: Only the tabs relevant for a selected device are displayed, so some of the tabs may not be included for some devices.*

- [Peripherals](#page-10-0) Options to enable any of the analog, digital, system, and communication hardware capabilities of the chip that are not related to the platform.
- [Pins](#page-11-0) Options for all the pin related resources.
- [Analog-Routing](#page-12-0) This tab shows all the analog resources, whether enabled or not, and how they connect. It also allows you to edit routes.
- [System](#page-15-0) Options for chip-wide configuration settings such as system clocks, power management, and debug interfaces.
- [Peripheral-Clocks](#page-16-0) Options for all the peripheral clocks.
- [DMA](#page-16-1) Provides configuration of the DMA channel and transaction descriptors.

Each of the tabs (except the **Analog-Routing** tab) has the following features:

- **Filter** The **Resource** column shows all available resources in an expandable tree. The filter box above the list of peripherals allows you to limit the peripherals shown in the tree as well as a **Hide** disabled resources filter button. There are also **Expand** and **Collapse** commands.
- **Cut, Copy, Paste** Use these commands to move and copy settings from one resource of the same type to another.
	- When you use **Cut**, the settings will be copied to the clipboard, and the selected resource will be disabled.
	- When you use **Copy**, the settings will just be copied to the clipboard.
	- When you use **Paste**, the selected resource will be enabled if needed. The selected resource must support the sam[e Personality](#page-9-1) name and version as the cut/copied resource.
- <span id="page-9-2"></span>• **Name(s)** – This displays the current resource name(s). This is an editable field where you can specify optional, alternate names for this resource. This is also used in generated code.

*Note: Enter any string in this field. The tool converts the name into a legal C identifier and replaces nonlegal characters with underscores. If entering more than one name, use a coma-separated list.*

- <span id="page-9-1"></span>• **Personality** – Each resource has a "Personality" file that contains the information for the given resource.
	- Some peripherals, such as Serial Communication Block (SCB) and Timer, Counter, Pulse Width Modulator (TCPWM), have a pull-down menu to select a specific personality, such as UART, SPI, or I<sup>2</sup>C.
	- Some peripherals have multiple personality versions from which you can select.
	- Some peripherals have a read-only field that only shows the name of this resource's personality file.

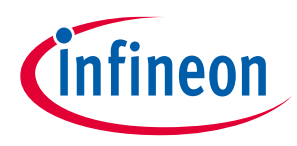

## <span id="page-10-0"></span>**6.1 Peripherals**

The **Peripherals** tab/tree is where you enable various analog, digital, system, and communication peripherals for the device to include in your application. The filter box and the hide disabled button above the list of peripherals allows you to limit the resources shown in the tree. This tab allows you to enter one or mor[e Names](#page-9-2) for the resource. It also shows the selected **Personality**, where applicable.

## **6.1.1 Device families with tabs**

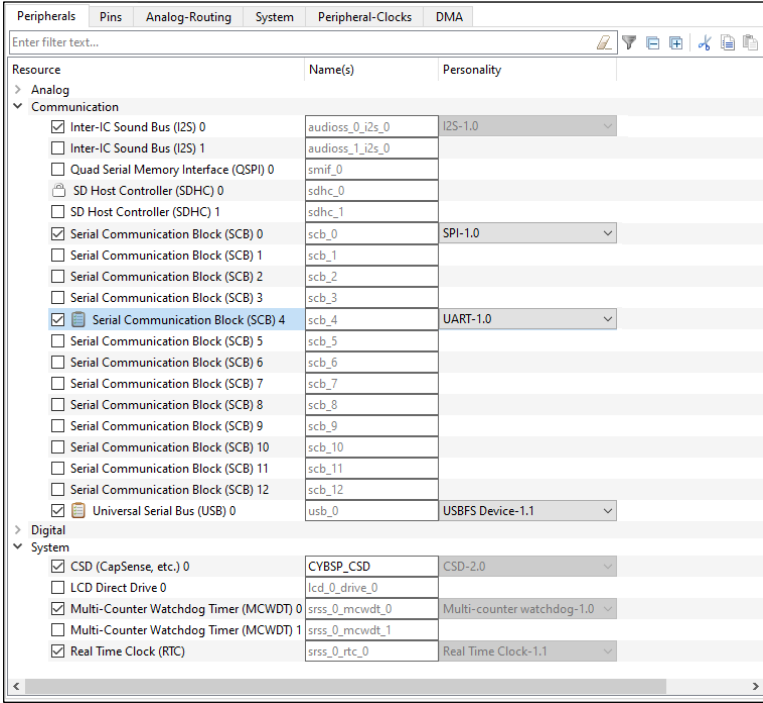

## **6.1.2 Device families without tabs**

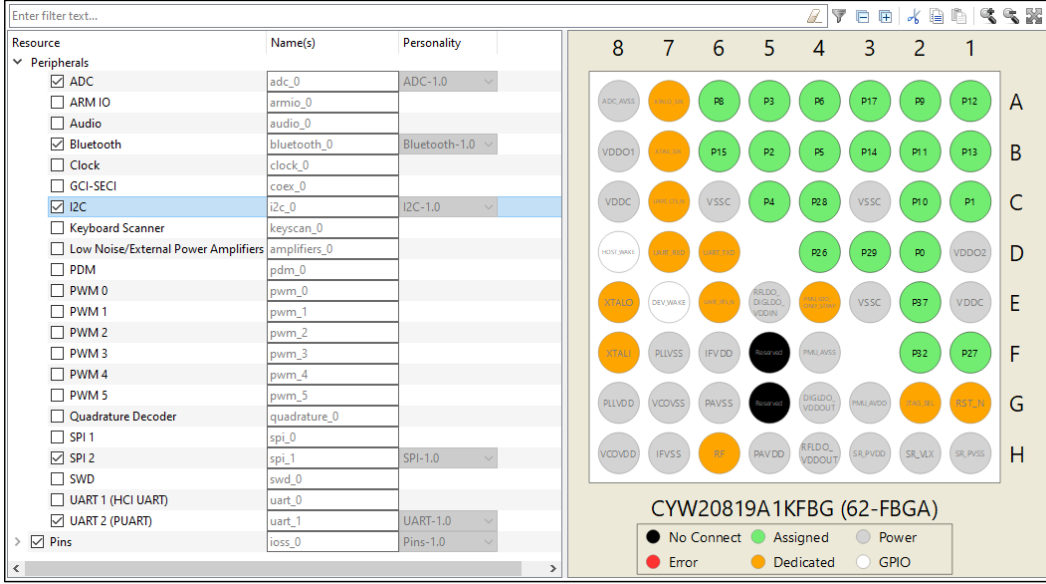

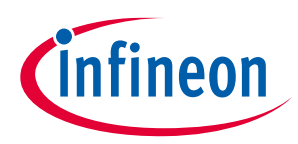

### <span id="page-11-0"></span>**6.2 Pins**

The **Pins** tab/tree is where you enable all the pin related resources. All available pins are shown in an expandable tree, arranged by port number. The filter box and the hide disabled button above the list of pins allows you to limit the pins shown in the tree. This tab allows you to enter one or more [Names](#page-9-2) for the resource. It also shows the selected [Personality,](#page-9-1) where applicable.

The interactive pin package diagram shows the different states of the pins; there is a legend on the diagram. You can enable/disable a pin by double-clicking it in the diagram. There are also zoom commands to resize the diagram as needed. If you zoom the image larger than the frame area, scroll bars appear to move to different area of the diagram. You can also press the [**Alt**] key to use the pan tool.

Pin states are shown in different colors:

- Black No connect
- White Disabled
- Green Enabled
- Grey Power/ground pins
- Orange Fixed function pins
- Red Error state
- Semi-transparent The hardware resource's enabled state has been locked.

## **6.2.1 Device families with tabs**

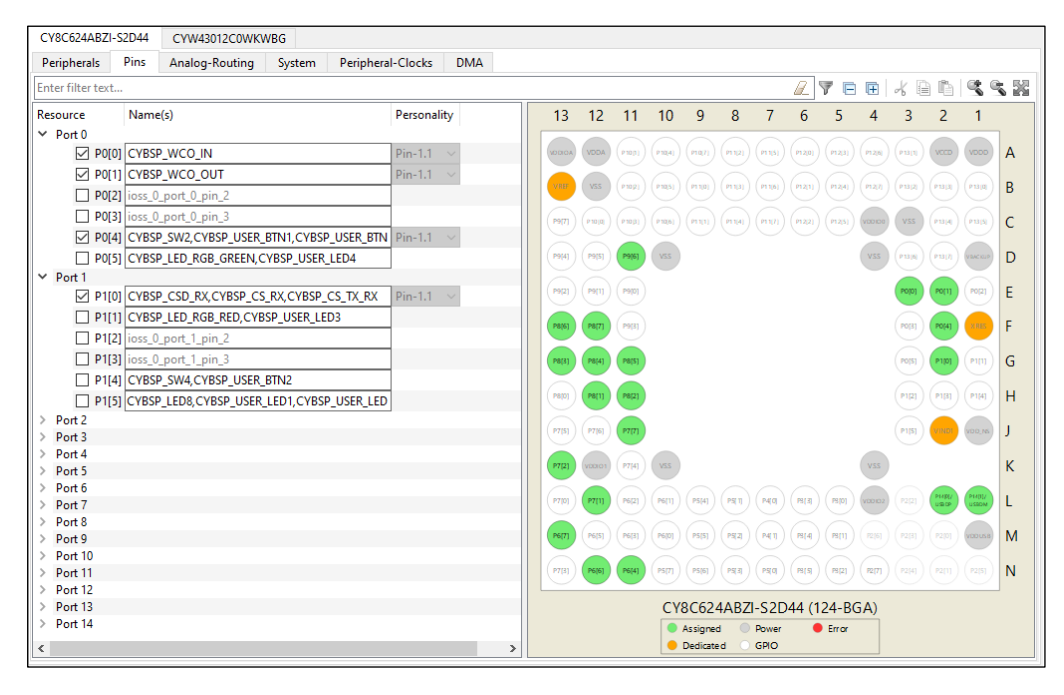

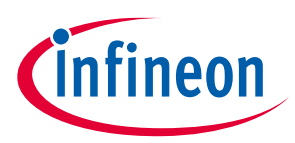

#### $Z$   $7$  e e  $\cdot$  ( ) ( ) ( )  $\cdot$   $\cdot$   $\cdot$   $\cdot$ Enter filter text Resource Name(s) Personality Peripherals 8  $\overline{7}$  $\overline{6}$ 5  $\overline{4}$  $\overline{3}$  $\overline{c}$  $\mathbf{1}$  $\vee$   $\Box$  Pins Pins-1.0  $\sim$ ioss\_0 DEV\_WAKE ioss\_0\_pin\_40 HOST\_WAKE  $P17$  $P12$  $\overline{A}$ P6 ioss\_0\_pin\_41  $\boxdot$  PO CYBSP\_D2,SW3,USER\_BUTTON1  $Pin-1.0$  $\vee$  P1 CYBSP\_RST  $Pin-1.0$  $\sf B$  $\vee$  P<sub>2</sub> CYBSP\_D4  $Pin-1.0$  $\boxdot$  P3  $Pin-1.0$ CYBSP\_D5  $\overline{C}$  $\overline{\smile}$  P4  $Pin-1.0$ CYBSP\_D6  $\boxdot$  P5  $Pin-1.0$ CYBSP\_D7  $\overline{\smile}$  P6 CYBSP\_D11,SPI2\_MOSI  $Pin-1.0$  $\mathsf D$  $\sqrt{ }$  P8 CYBSP\_A0, CYBSP\_THERM\_TEMP\_SENSE  $Pin-1.0$  $\vee$  P9  $Pin-1.0$ CYBSP D13, SPI2 CLK E  $\boxdot$  P10 CYBSP\_A2  $Pin-1.0$  $\sqrt{2}$  P11 CYBSP\_RSVD9,SPI2\_CS  $Pin-1.0$  $\boxdot$  P12 CYBSP\_A4  $Pin-1.0$ F  $P32$  $p<sub>2</sub>$  $\sqrt{}$  P13 CYBSP\_A5  $Pin-1.0$  $\sqrt{2}$  P14 CYBSP\_D8  $Pin-1.0$ G  $\sqrt{}$  P15 CYBSP\_D10  $Pin-1.0$  $\boxdot$  P17  $Pin-1.0$ CYBSP\_D12,SPI2\_MISO  $\sqrt{}$  P26 LED<sub>2</sub>  $Pin-1.0$  $\overline{H}$  $\boxdot$  P27 LED<sub>1</sub>  $Pin-1.0$  $\triangledown$  P28 I2C\_SCL  $Pin-1.0$ CYW20819A1KFBG (62-FBGA)  $\boxdot$  P29 I2C\_SDA<br>CYBSP\_D1,UART\_TX  $Pin-1.0$  $\overline{\phantom{a}}$  P32  $\overline{\mathsf{Pin}\text{-}1.0}$ ● No Connect ● Assigned Power  $\boxtimes$  P37 CYBSP\_D0,UART\_RX  $Pin-1.0$  $\bullet$  Error O Dedicated GPIO

## **6.2.2 Device families without tabs**

## <span id="page-12-0"></span>**6.3 Analog-Routing tab**

The **Analog-Routing** tab shows the various analog resources in your application. Enabled resources are green.

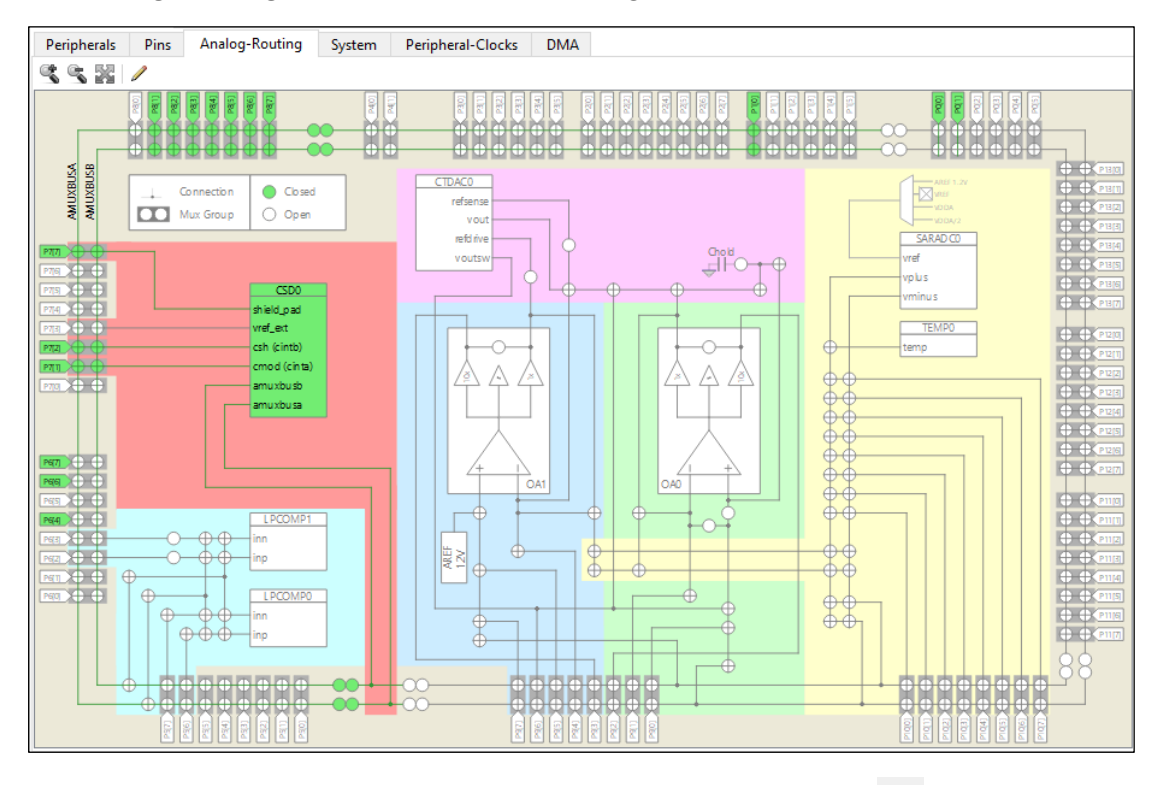

There are zoom commands to resize the diagram as needed. The **Edit** and apens the analog Route [Editor.](#page-13-0)

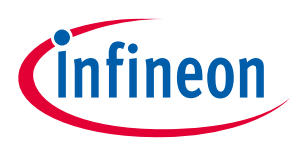

## <span id="page-13-0"></span>**6.3.1 Analog Route Editor**

The Analog Route Editor allows you to manually edit the routing of analog resources in your application. It also provides the ability to lock-down all or some of the results.

*Note: The Analog Editor can be some times be unresponsive during route recalculation. Please wait for it to finish algorithm execution.*

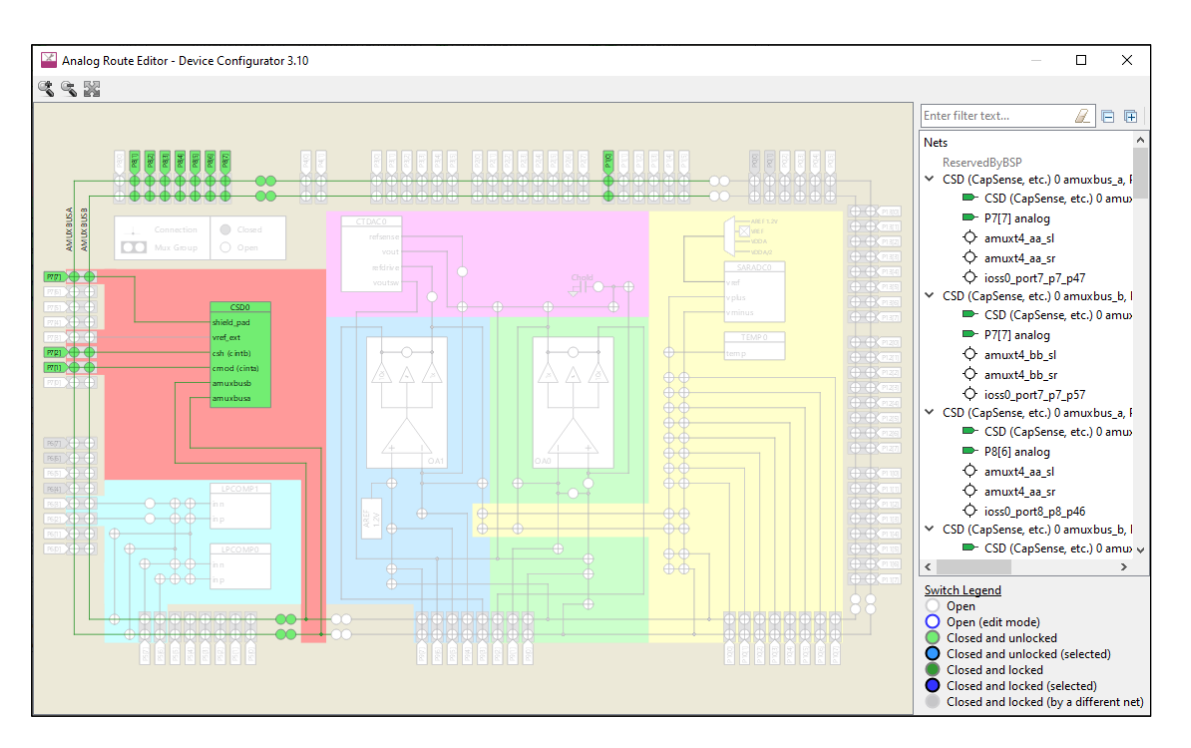

*Note: If there are configuration errors, complete routing results will not be available; only locked resources. If you open the Analog Editor in this error state, a warning message will display. You can still lock and unlock switches, but you won't get complete routing results as long as the configuration has errors.*

## **6.3.1.1 Select a resource**

To select an analog resource, click on it. Any enabled (green) element in the tree can be selected. The resource and the associated route(s) become blue. Also, the **Edit Route** command appears on the toolbar. Se[e Edit](#page-14-0)  [Route.](#page-14-0)

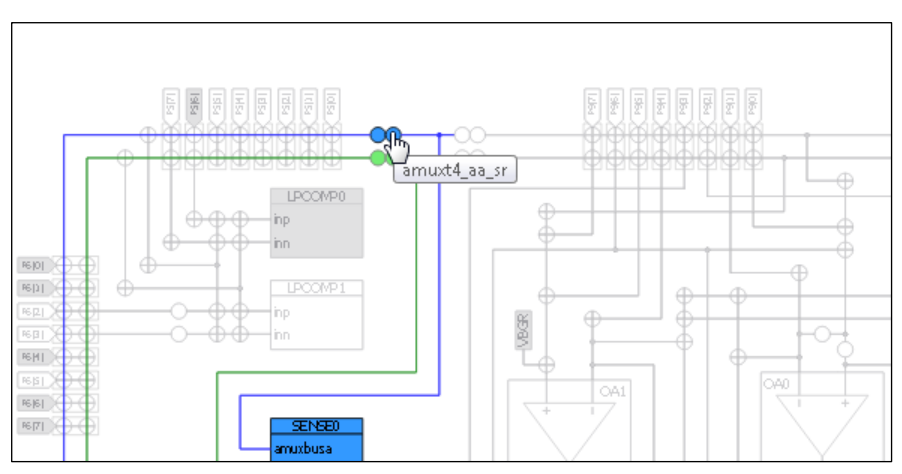

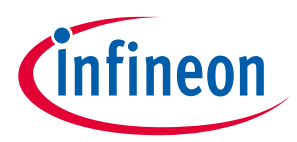

Enter filter text..  $2000$ Locked Netc O amuxt4 bb sl O amuxt4\_bb\_sr  $\bigcirc$  ioss0\_port8\_p8\_p56 CSD (CapSense, etc.) 0 amuxbus\_b, P8[7] analog CSD (CapSense, etc.) 0 amuxbus\_b P8[7] analog O amuxt4\_bb\_sl O amuxt4\_bb\_sr  $\circledcirc$  ioss0\_port8\_p8\_p57 P10[0] analog, 12-bit SAR ADC vplus P10[0] analog - 12-bit SAR ADC vplus O pass0\_sarmux0\_sw0 P10[1] analog, 12-bit SAR ADC vplus P10[1] analog - 12-bit SAR ADC vplus O pass0\_sarmux0\_sw1 b. pass[0].sar[0] **Switch Legend** Open

At the same time, the selected analog resource(s) is highlighted in the Nets tree.

You can also select items in the tree to highlight them in the diagram.

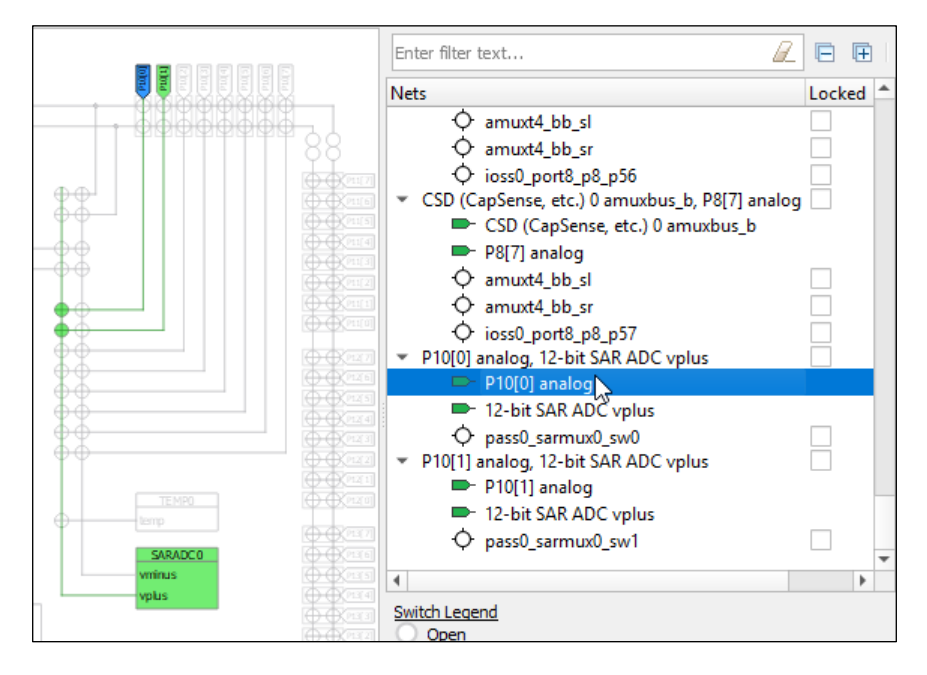

## <span id="page-14-0"></span>**6.3.1.2 Edit Route**

With an editable analog resource selected, click the **Edit Route** command to enable edit mode. If multiple routes are selected, a pull-down menu displays to select the route to edit. You cannot edit multiple routes at the same time.

In edit mode, the net tree shows only the applicable route entries, and you cannot select resources using the tree. However, the lock/unlock check boxes remain enabled for use. The inactive switches change color to indicate they can be selected to use for the route being edited.

Route changes are live with updates applied automatically as you make changes. Selecting a switch adds it to the current route in a locked state and the route tree is updated to reflect the modifications.

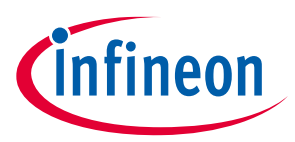

If a change results in an error, a message displays. The routes are automatically rolled back to the previous state, so you will lose at most the last invalid change.

The toolbar shows the **Finish edit** command to return the editor to selection mode.

*Note: If a route is edited so that it uses switches associated with a location where no personalities are instantiated, you must manually power on the containing block at startup in order for the switches to function. Refer to the PDL API Reference Guide and the Device Technical Reference Manual for more details.*

### <span id="page-15-0"></span>**6.4 System tab**

The **System** tab provides access to system-level items, such as system clocks, power management, and debug interfaces. All available resources are shown in an expandable tree. The filter box and the hide disabled button above the list of resources allows you to limit the items shown in the tree. This tab allows you to enter one or more [Names](#page-9-2) for the resource. It also shows the selected [Personality,](#page-9-1) where applicable.

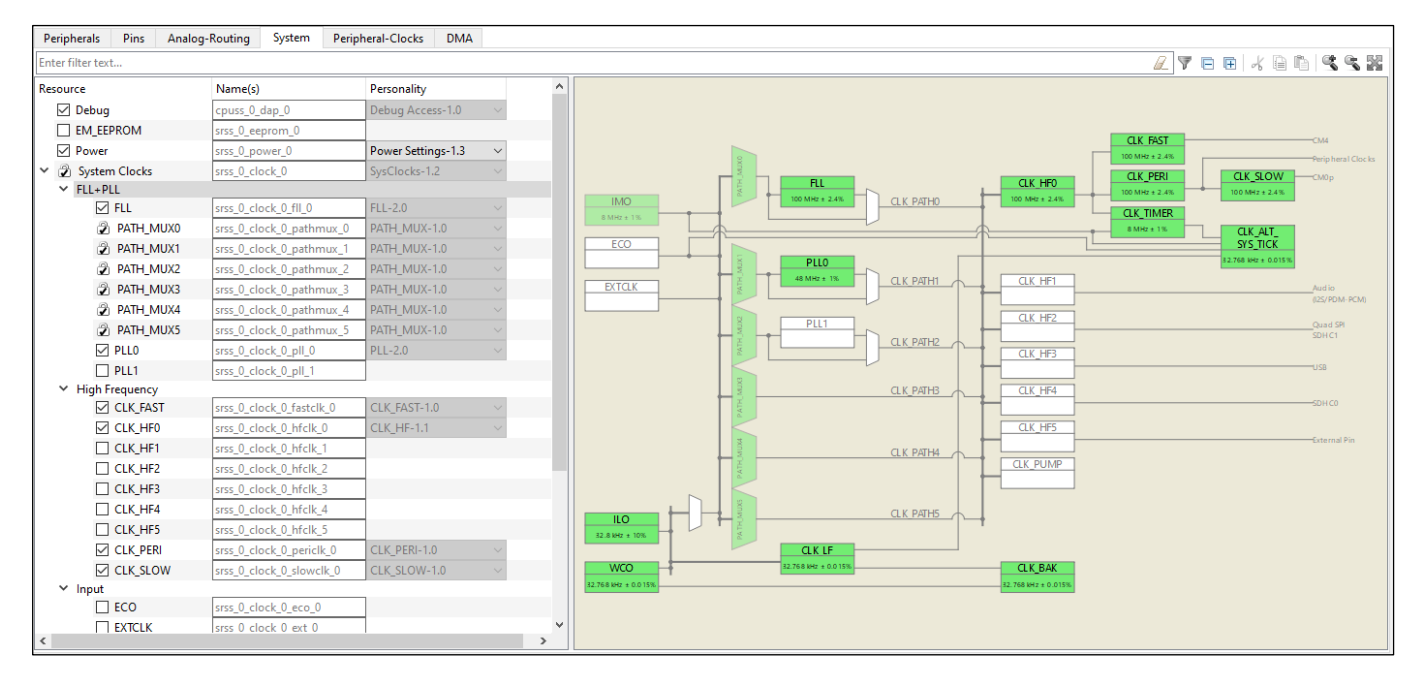

The interactive clock diagram shows all the system clocks and how they connect to each other. You can enable/disable a clock by double-clicking it in the diagram. Enabled clocks are green, disabled clocks are white, and clocks in error state are red. There are also zoom commands to resize the diagram as needed.

*Note: The semi-transparent (faded) elements in the diagram indicate that their enabled state is locked.* 

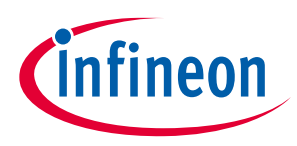

## <span id="page-16-0"></span>**6.5 Peripheral-Clocks tab**

The **Peripheral-Clocks** tab lists all the clocks in a design used to drive the various peripherals. All available clocks are shown in an expandable tree. The filter box and the hide disabled button above the list of resources allows you to limit the items shown in the tree. This tab allows you to enter one or more [Names](#page-9-2) for the resource. It also shows the selected [Personality,](#page-9-1) where applicable.

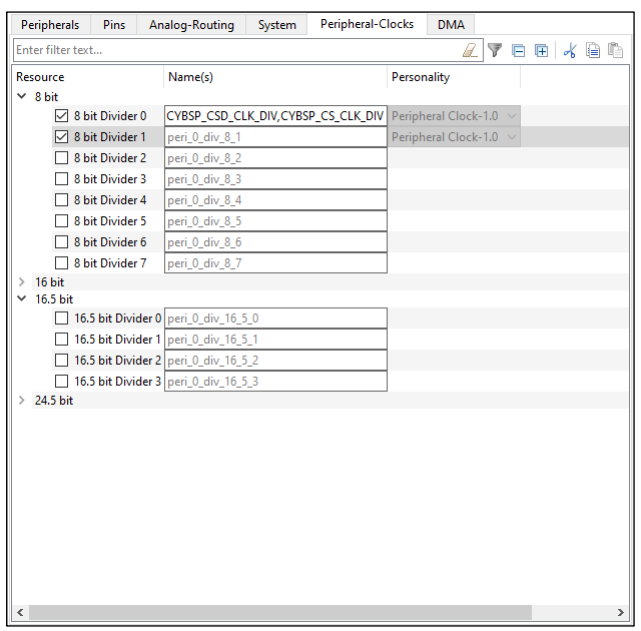

## <span id="page-16-1"></span>**6.6 DMA tab**

The **DMA** tab lists all the DMA resources in the design. All available DMA channels are shown in an expandable tree. The filter box and the hide disabled button above the list of resources allows you to limit the items shown in the tree. This tab allows you to enter one or more [Names](#page-9-2) for the resource. It also shows the selected [Personality,](#page-9-1) where applicable.

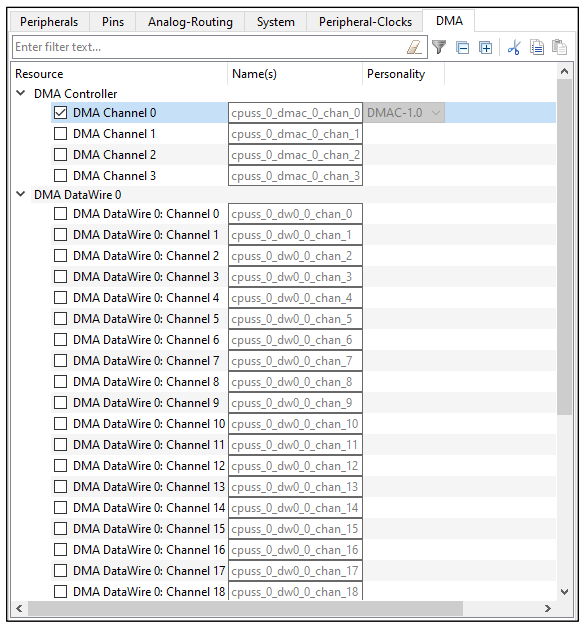

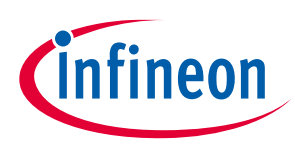

## <span id="page-17-0"></span>**7 Panes**

The Device Configurator tool contains the following primary panes that display information based on what is selected in a particula[r resource tab:](#page-9-0)

- [Parameters](#page-17-1) This pane shows the various parameters for any specific resource enabled in one of the tabs.
- [Notice List](#page-19-0) This pane shows any errors, warnings, tasks, and infos for the application.
- [Code Preview](#page-20-0) This pane shows a preview of the code that will be generated for the selected resource when you save the *\*.modus* file.

## <span id="page-17-1"></span>**7.1 Parameters pane**

The **Parameters** pane contains all the parameters for a selected, enabled resource. This pane will show different parameters for each resource, grouped by various categories. For example, the parameters for the TCPWM peripheral are completely different than those for a pin resource. Some resources also provide a link to [launch a separate configurator.](#page-19-1) This pane contains a few tools:

- The filter box above the list of parameters allows you to limit the items shown in the pane.
- The reset button resets all parameter values to their defaults.
- The filter button toggles hides or shows non-editable parameters.
- The and + buttons expand or collapse all nodes.

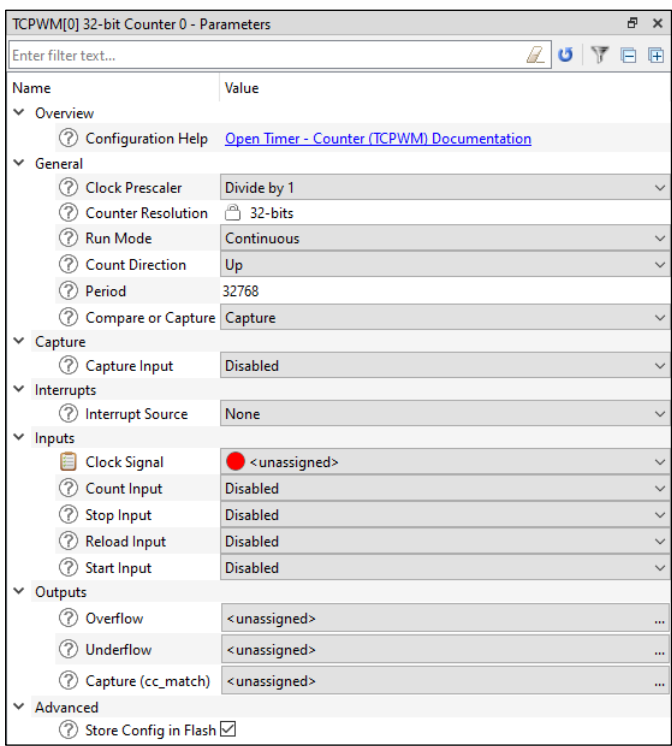

## **7.1.1 Configuration help**

Nearly all resources provide a link to open the Peripheral Driver Library (PDL) documentation to the specific driver. This is the Doxygen-generated HTML file located in the installation directory. To see links to the documentation, simply highlight a resource; you do not need to enable it.

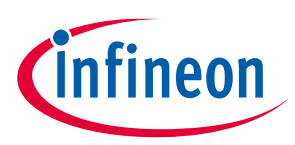

## **7.1.2 Parameter descriptions**

As described under <u>Icons</u>, all parameters have a tooltip icon  $\Omega$  to indicate there is information about the parameter. Hover the mouse cursor over the icon to display a description of the parameter.

## <span id="page-18-0"></span>**7.1.3 Parameter values**

Different parameter types have different ways to specify a value, as follows:

- **Pull-down Menu –** For parameters with a specific set of values, use the pull-down menu to select the appropriate value.
- **Selection Box –** For parameters with a variable set of values, click the ellipsis [**…**] button to open a selection box. There, use the check boxes to select one or more appropriate values for the parameter.

*Note: After selecting these parameter types, use the Go To button to jump to the selected resource.*

- **Check Box –** For parameters with a true or false value, use the check box to enable or disable the parameter.
- **Text Box –** For parameters with editable values, type the value in the text box.

*Note: Values preceded by '0' are interpreted as octal; values preceded by '0x', '0X', and '#' are interpreted as hexadecimal.*

## **7.1.4 Signal Select Indicators**

For parameters where you select a signal, there is a pull-down menu for single-select signals and a button to open a dialog for multi-select signals.

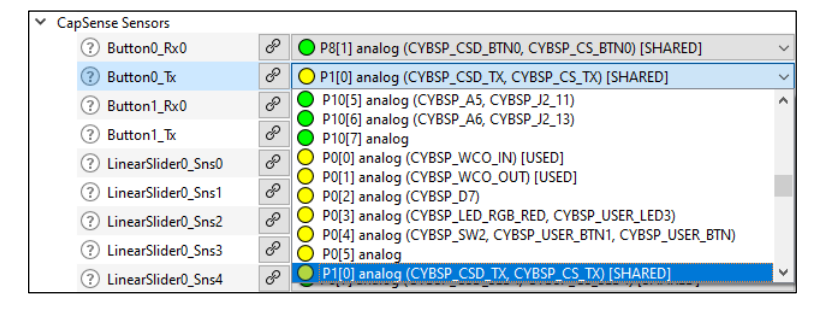

The signals have guidance icons next to them to indicate the status of the signal, as follows:

- Green preferred
- Yellow valid
- Red constrained

After selecting one or more signals, use the **Go To**  $\mathscr P$  button to jump to the selected signal or open a dialog to select from multiple signals.

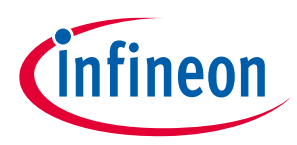

## <span id="page-19-1"></span>**7.1.5 Launch other configurators**

For peripherals with their own configuration tools (CapSense, SegLCD, etc.), the Device Configurator provides links to launch those separate configurators. After enabling the peripheral on th[e Peripherals Tab,](#page-10-0) the **Parameters** pane contains a **<Configurator>** parameter, where <Configurator> is the name of the other configurator.

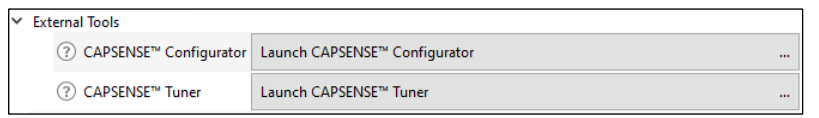

Click on **[Launch < Configurator > . . .]** to launch the configurator.

*Note: When launching another configurator from the Device Configurator, it passes information, such as the location of the \*.modus file and any configuration data, to that other configurator. Those other configurators can be launched independently from the Device Configurator. When launched independently, you will need to either open or create the appropriate configuration file for that tool. If you want to use the configuration tools independently for the same application, make sure to save the source files in the correct "GeneratedSource" folder for the appropriate application.*

## <span id="page-19-0"></span>**7.2 Notice List**

The **Notice List** pane combines notices (errors, warnings, tasks, and infos) from many places in your design into a centralized list. If a notice shows a location, you can double-click the entry to navigate to the error or warning.

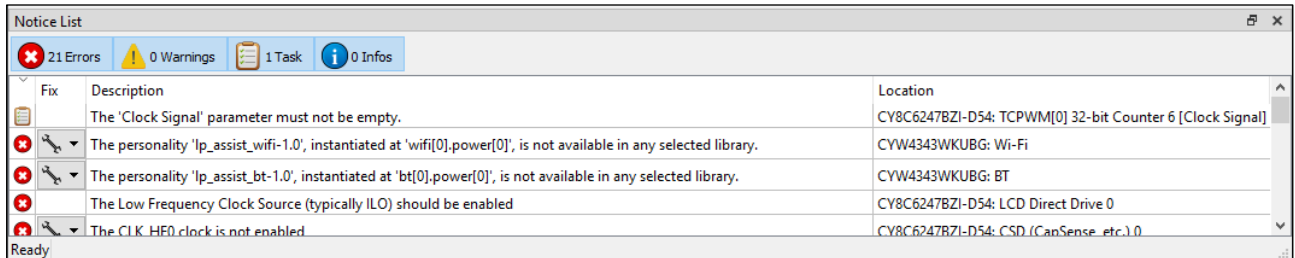

Notices display in rows. Use the filters above the notices to show or hide different types of notices, as follows:

- **Errors** These indicate there is at least one problem that must be addressed before you can build your application. Typical errors could include compiler build errors and connectivity errors.
- **Warnings** These report unusual conditions that might indicate a problem, although you can usually build the application regardless.
- **Tasks** These are actions you need to perform to resolve an issue, such as enabling a resource. If you save without resolving a task, it becomes an error.
- **Infos** These are informational messages from the system to indicate something occurred.

The Notice List pane contains the following columns (each column header contains an arrow control to change the sorting of the notices in the table):

- **Icon** Displays the icons for the error, warning, task, or info.
- **Fix** This may display a wrench icon, which can be used to automatically address the required notice.
- **Description** Displays a brief description of the notice.
- **Location** Displays the specific line number or other location of the message, when applicable.

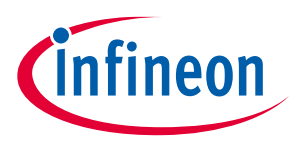

## **7.2.1 Fix a task/error**

When a wrench icon displays in the **Fix** column, click on it and select the appropriate action from the pulldown menu. When all related issues have been addressed, the notice will be removed from the Notice List pane.

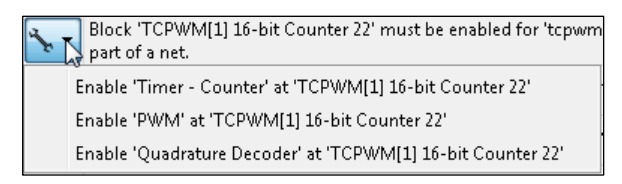

*Note: The fixes listed are not necessarily the only way to fix the issue. They are merely common options. Also, if you save the \*.modus file with outstanding tasks, they become errors saved in the GeneratedSource/cycfg\_notices.h file.*

## **7.2.2 Copy a notice**

You can copy a notice to your system's clipboard using [**Ctrl**]+[**c**] or right-click and select **Copy.** Then, paste the notice text into an email, document, and so on.

## <span id="page-20-0"></span>**7.3 Code Preview pane**

The **Code Preview** pane is a read-only preview of the code that will be generated for the currently selected resource when you save the *\*.modus* file. As you update configuration options, the Code Preview pane updates the code shown. This code will be written to the appropriate file(s) located in the *GeneratedSource* folder of your application.

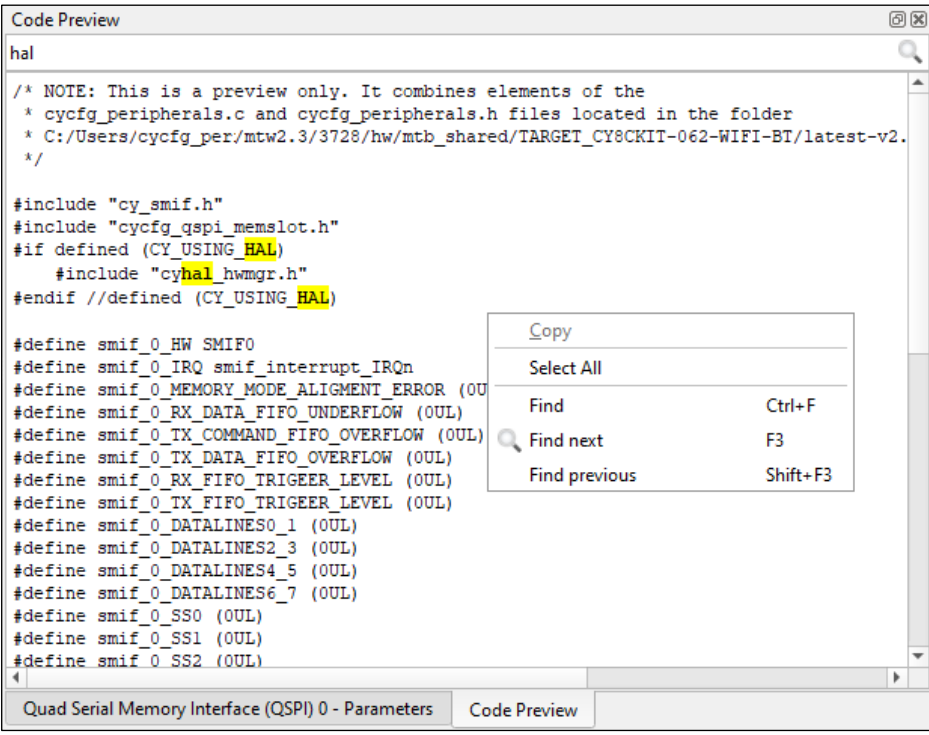

You can select and copy code from this pane using [**Ctrl**]+[**C**] key or using the right-click menu option.

You can use the **Search** feature to find instances of specific terms.

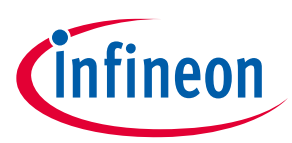

#### **Version changes**

## <span id="page-21-0"></span>**8 Version changes**

This section lists and describes the changes for each version of this tool.

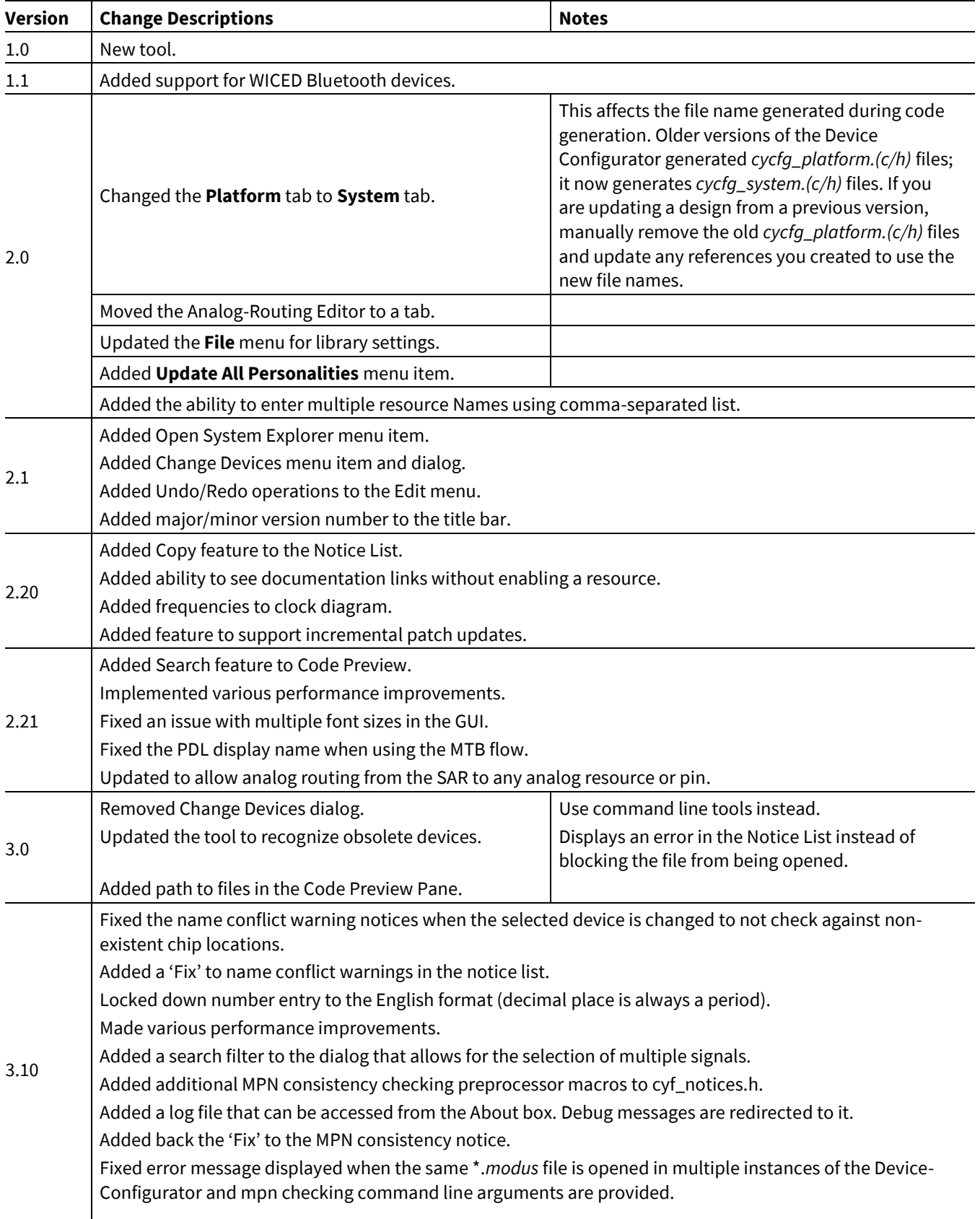

## **ModusToolbox™ Device Configurator user guide**

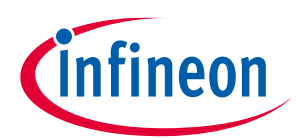

#### **Version changes**

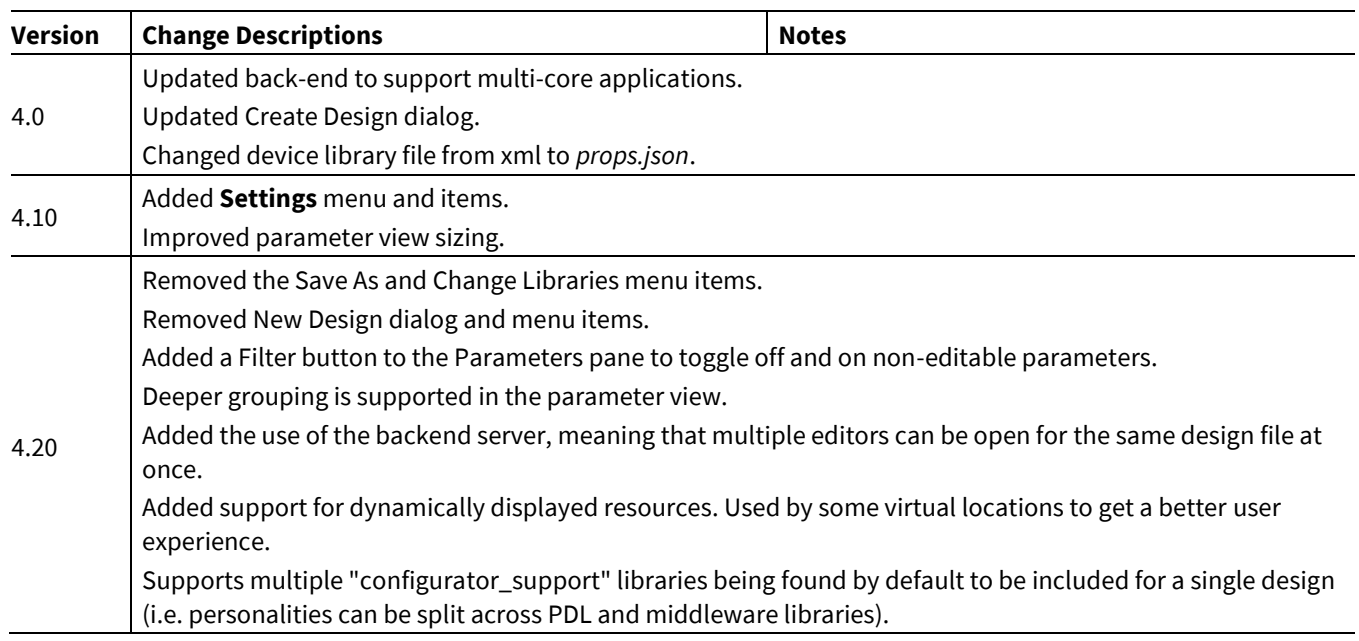

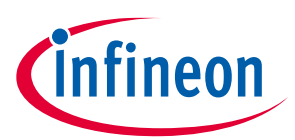

### **Revision history**

## **Revision history**

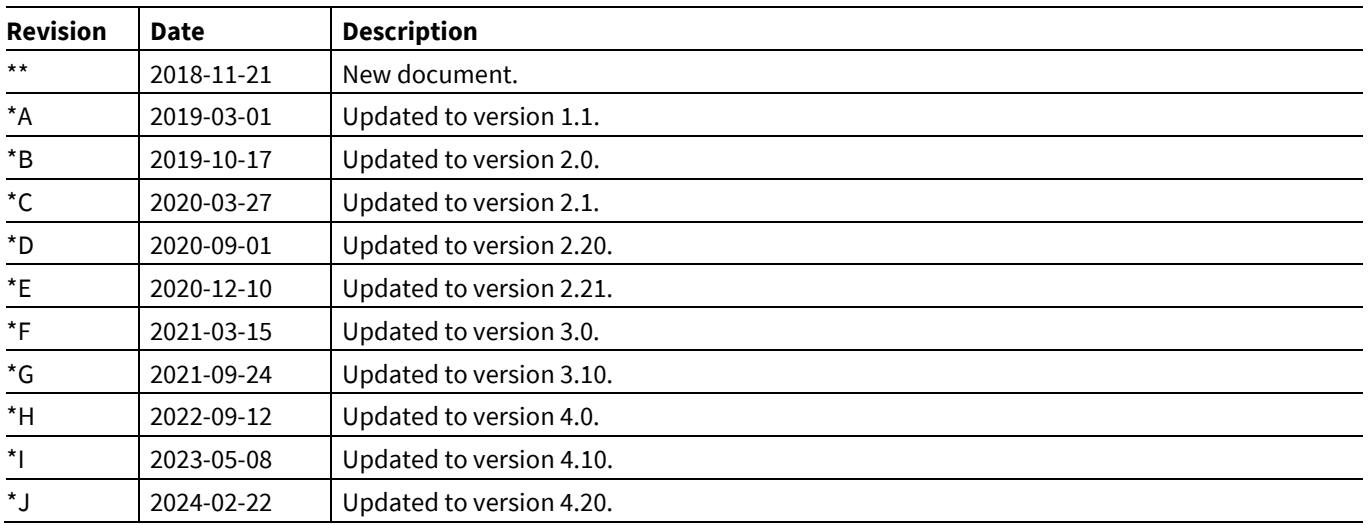

#### **Trademarks**

All referenced product or service names and trademarks are the property of their respective owners.

**Edition 2024-02-22**

**Published by**

**Infineon Technologies AG**

**81726 Munich, Germany**

**© 2024 Infineon Technologies AG. All Rights Reserved.**

**Do you have a question about this document? [www.cypress.com/support](http://www.cypress.com/support)**

**Document reference**

**002-24377 Rev. \*J**

#### **IMPORTANT NOTICE**

The information given in this document shall in no event be regarded as a guarantee of conditions or characteristics ("Beschaffenheitsgarantie") .

With respect to any examples, hints or any typical values stated herein and/or any information regarding the application of the product, Infineon Technologies hereby disclaims any and all warranties and liabilities of any kind, including without limitation warranties of non-infringement of intellectual property rights of any third party.

In addition, any information given in this document is subject to customer's compliance with its obligations stated in this document and any applicable legal requirements, norms and standards concerning customer's products and any use of the product of Infineon Technologies in customer's applications.

The data contained in this document is exclusively intended for technically trained staff. It is the responsibility of customer's technical departments to evaluate the suitability of the product for the intended application and the completeness of the product information given in this document with respect to such application.

For further information on the product, technology, delivery terms and conditions and prices please contact your nearest Infineon Technologies office (**[www.infineon.com](http://www.infineon.com/)**).

#### **WARNINGS**

Due to technical requirements products may contain dangerous substances. For information on the types in question please contact your nearest Infineon Technologies office.

Except as otherwise explicitly approved by Infineon Technologies in a written document signed by authorized representatives of Infineon Technologies, Infineon Technologies' products may not be used in any applications where a failure of the product or any consequences of the use thereof can reasonably be expected to result in personal injury.